## **Welkom in de wereld van de Zilla's**

André Reinink

Clonezilla, Rescuezilla of Redo Rescue en een beetje Rufus. Ingrediënten van een 'Bare Metal Backup'<sup>1</sup> of 'Bare Metal Recovery'<sup>2</sup>. De keuze is reuze, maar bij menig computergebruiker zijn dergelijke programma's onbekend.Tijd voor een lesje 'bits, bytes and boots'. Onderweg nemen we 'Rufus' mee aan boord.

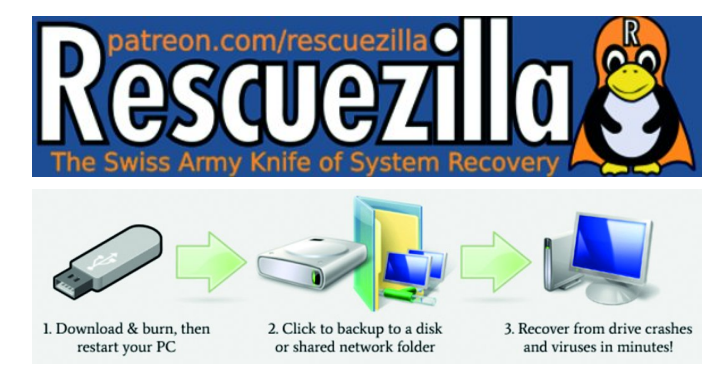

#### Back‐up, back‐up, back‐up ...

Het maken van een back‐up is een van de belangrijkste acti‐ viteiten bij het gebruik van een computer. En toch doen we het (meestal) te weinig. Natuurlijk kun je een USB‐stick in de pc steken en de belangrijkste gegevens archiveren. Er zijn legio programma's die dit handmatig of automatisch voor je kunnen doen. Niet alleen op een USB‐stick, een ex‐ terne schijf of een netwerk, maar ook een back‐up naar een cloud‐omgeving is mogelijk. Meer dan eens heb je hierover kunnen lezen in de SoftwareBus.

### Uit de praktijk

Regelmatig komt er bij mij een computer over de vloer van een familielid of kennis. Meestal vergezeld van de vraag: *'Kun je misschien even naar mijn pc kijken?'* Vaak heeft de pc dan problemen die relatief veel tijd kosten om op te los‐ sen. Anders had men zelf (of een ander) het wel gedaan. Nu ben ik de beroerdste niet, maar ik pas er voor om na een paar uur 'prutsen' erachter te komen dat ik een back‐up no‐ dig heb om de pc terug te zetten in de originele staat. Door schade en schande wijs geworden maak ik in zo'n geval al‐ tijd eerst een 'Bare Metal Backup' (*BMB*).

Een BMB is feitelijk een één‐op‐één kopie van de hele sys‐ teemschijf. Met een systeemschijf bedoel ik dan een harde schijf of SSD waarop het besturingssysteem staat. Vroeger bevatte een systeemschijf in een DOS/Windows‐pc slechts één partitie. Na het opstarten kwam je dan terecht op de systeempartitie. Vaak aangeduid met 'C:'.

Tegenwoordig bevatten systeemschijven meer dan één parti‐ tie. Wat dat betreft lijkt Windows steeds meer op Linux. Ik maak altijd een *BMB* van de hele schijf, dus alle partities. Je zou ook een kopie kunnen maken van een specifieke partitie. Maar dit artikel gaat over een *BMB* van de hele sys‐ teemschijf.

#### Mijn eerste keer

De allereerste *BMB* met Clonezilla stelde ik iedere keer uit. Waarom? Toentertijd maakte ik gebruik van 'Ghost'<sup>3</sup>. Een

redelijk bekend stukje software. Zo werd Ghost vroeger op de roemruchte 'Hiren's Boot CD' <sup>4</sup> meegeleverd. Het ISO‐be‐ stand voor het zelf maken van een opstartbare cd vond je in het grijze circuit. Ghost hield in 2013 op te bestaan. Omdat ik me ook regelmatig bezig hield met Linux kwam ik 'Clone‐ zilla' 5 tegen. Clonezilla is feitelijk een Linux‐distributie. Deze zet je op een cd of USB‐stick en bij het starten van de computer boot je hiermee.

Clonezilla is een fantastisch stukje gereedschap, maar de opties van Clonezilla en het gebruik ervan kunnen overwel‐ digend overkomen. En zeker de eerste keer. Maar oefening baart kunst zullen we maar zeggen.

#### Een opstartbaar medium

Ik ga ervan uit dat bijna iedereen kiest voor een USB‐stick als opstartbaar medium omdat de cd‐speler steeds meer terrein verliest en een USB‐stick handiger is. Om een USB‐stick te prepareren zijn er talloze mogelijkheden. Van 'basic' tot 'comfortabel'. Van 'dd' 6 (liefkozend wel eens Disk Destroyer genoemd) tot 'Balena Etcher' 7 . Ik gebruik onder Windows meestal 'Rufus' 8 . Het programma is redelijk rechttoe‐recht‐ aan. Je start het programma en kiest een opstartbaar be‐ stand (meestal een lSO‐bestand) en je laat Rufus het bestand gebruiken om een opstartbare USB‐stick te maken. Soms krijg je een melding dat Rufus extra bestanden nodig heeft om de USB‐stick opstartbaar te maken. Bevestig dat dan en Rufus zorgt ervoor dat deze bestanden meegenomen worden bij het maken van de opstartbare USB‐stick. Meer daarover later.

#### Een opstartbare USB‐stick maken is (soms) lastig

Ben je na het maken van een opstartbare USB‐stick nog nooit geconfronteerd met een USB‐stick waarmee je niet mee kon booten? Gefeliciteerd! Het maken van een opstartbare USB‐ stick is soms lastiger dan je zou verwachten. Ik zal proberen dat te verduidelijken.

Meestal worden opstartbare ISO‐bestanden aangeboden om een opstartbare USB‐stick te maken. Een ISO‐bestand was vroeger nooit bedoeld om er een opstartbare USB‐stick van te maken. Een ISO‐bestand voor een cd kent slechts twee bestandsindelingen: ISO9660 en UDF. Een dergelijk ISO‐be‐ stand is vooraf ook 'in te kijken'. Sommigen denken dat het eenvoudig kopiëren van zo'n ISO‐bestand op een USB‐stick resulteert in een opstartbare USB‐stick. Niet dus. Maar waarom worden dan toch zoveel ISO‐bestanden aange‐ boden om er een opstartbare USB‐stick van te maken? Enerzijds heeft dit een historische reden en anderzijds zijn de bestanden universeler. Verder hebben opstartbare USB‐ sticks meestal een FAT32‐ of NTFS‐bestandsindeling. Het ISO‐bestand moet daar ook rekening mee houden.

En, we zijn er nog niet, een cd heeft een andere 'bootloader' dan een USB‐stick. En dan zijn we er nog steeds niet: je had vroeger een 'BIOS' en tegenwoordig heb je 'UEFI'. En deze behandelen een opstartbare cd of USB‐stick ook nog eens verschillend.

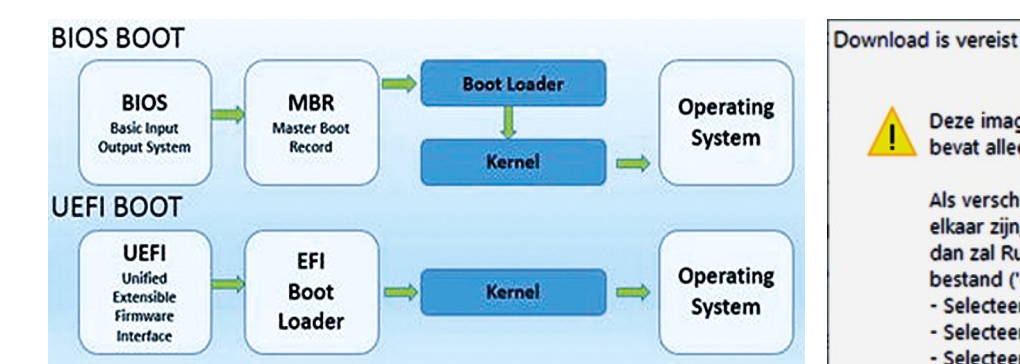

Ten slotte bestaat er ook een ISOHybride bestand. Meer daarover later bij het aanmaken van een USB‐stick. *Tip:* Hans Lunsing heeft meerdere artikelen geschreven o.a. over Bios en Uefi in de SoftwareBus. Bijvoorbeeld SwBus 2015‐1. De moeite van het opzoeken en lezen waard.

#### Terug naar Rufus

Download de actuele versie van 'Rescuezilla' <sup>9</sup> en download vervolgens Rufus. Installeer en start (of download en start) de portable versie van Rufus. Rufus heeft beheerdersrechten nodig.

Als je Rufus gestart hebt en met 'SELECTEREN' Rescuezilla hebt gekozen krijg je het volgende scherm te zien.

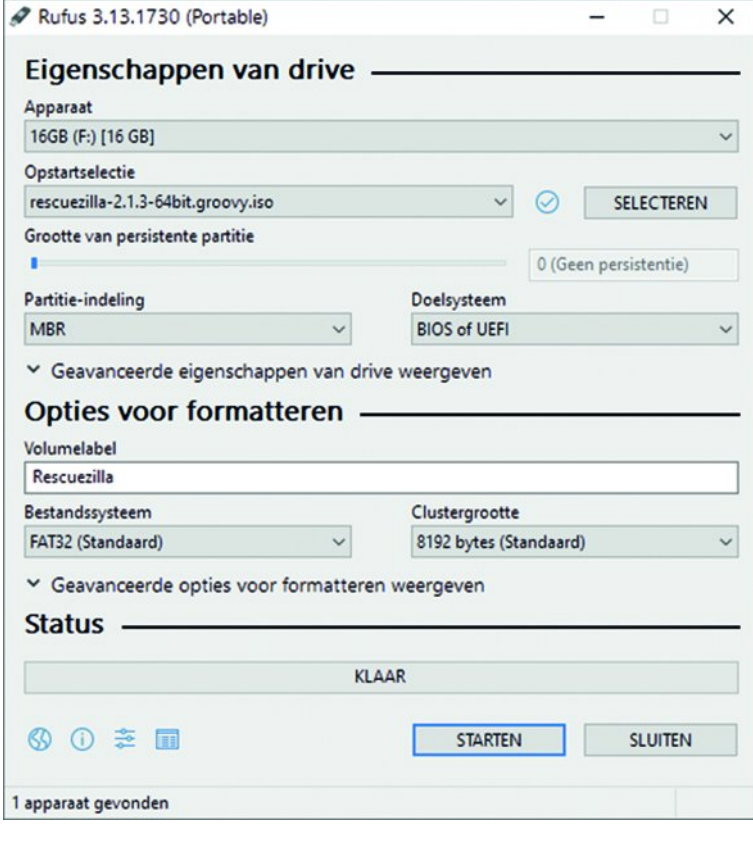

Rescuezilla stelt als partitie‐indeling 'MBR' voor en geeft aan dat de USB‐stick geschikt is voor een BIOS – of een UEFI‐sys‐ teem. Probeer eerst de instelling 'MBR' voordat je een ande‐ re partitie‐indeling gaat gebruiken ingeval het niet werkt.

Merk op dat de knoppen 'geavanceerde eigenschappen van drive weergeven' en 'geavanceerde opties voor formatteren weergeven' niet geopend zijn. Vervolgens klikken we op 'STARTEN'. Na het starten krijgen we een melding.

De maker van het ISO‐bestand heeft voor Grub gekozen als bootloader. Rufus merkt dit op en corrigeert.

#### **SoftwareBus**

 $\times$ 

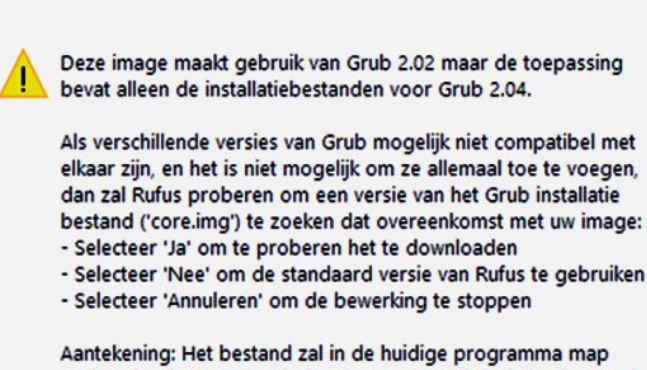

gedownload en automatisch vervangen worden als het bestand al bestaat. Als er geen bestand online wordt gevonden, dan zal de standaard versie worden gebruikt.

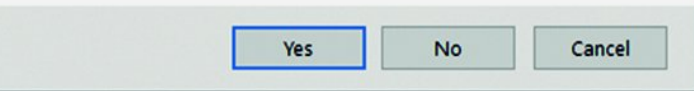

We nemen de suggestie van Rufus over en schrijven in ISO‐ image‐modus. DD‐image‐modus zie je veel bij gebruik van een image van bijvoorbeeld een Single Board Computer als Raspberry.

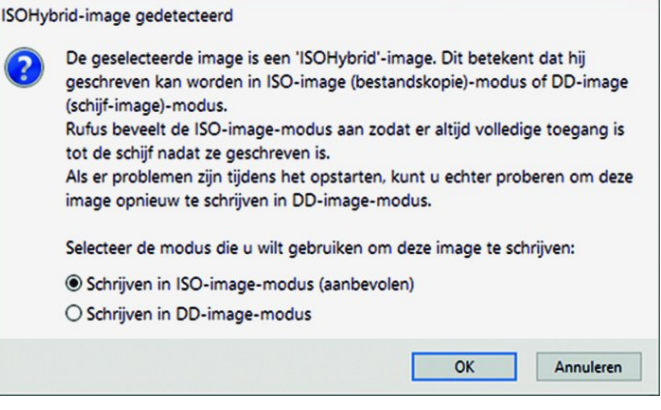

Een overduidelijke disclaimer lijkt mij. Na een 'OK' schrijft Rufus het image naar de USB‐stick en eindigt het proces met een gereedmelding als alles verder correct verloopt.

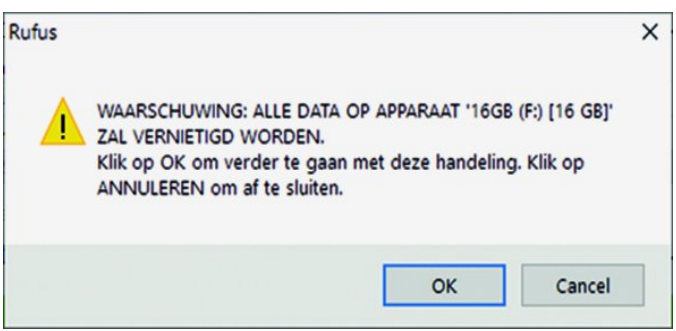

#### Snel opstarten in Windows 10

Heb je (eindelijk) een USB‐stick geprepareerd en kun je er niet mee opstarten omdat ie bij opstart onvindbaar lijkt? Onlangs kwam ik er achter dat ik na een update van Windows 10 ik niet meer kon opstarten vanaf een USB‐stick die ik in de pc gestoken had. Normaliter kan ik bij mijn Dell laptop met F12 het bootmenu inschakelen bij een opstart. Ik dacht eerst dat ik te laat was met het indrukken van de F12 toets. Dat bleek anders te liggen. Windows had de optie 'Snel op‐ starten' ingeschakeld en daardoor was mijn USB‐stick niet meer bereikbaar bij opstart. Na deactiveren van 'Snel op‐

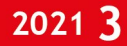

#### **SoftwareBus**

starten' kon ik de USB‐stick tijdens het bootproces weer benaderen. Ik heb ook verhalen gelezen dat sommige USB 3.0 drives bij ingeschakeld 'Snel opstarten' ineens USB 2.0 (b)lijken te zijn. Ik zie persoonlijk qua snelheid geen toege‐ voegde waarde in de optie 'Snel opstarten' dus ik heb die optie gedeactiveerd. Die instelling is wel een beetje ver‐ stopt. Maar aanpassen gaat als volgt:

*Windowstoets + X* > *Energiebeheer*

Klik aan de rechterkant op *'Extra energie‐instellingen'* Klik op *'Het gedrag van de aan/uit knoppen bepalen'* Schakel *'Snel opstarten inschakelen (aanbevolen)'* uit. Als die optie 'grijs' is klik dan eerst op *'Instellingen wijzigen die momenteel niet beschikbaar zijn'*. Daarvoor heb je be‐ heerdersrechten nodig.

#### Eindelijk … we kunnen van start

Gebruik voor een eerste test met Rescuezilla bij voorkeur een andere pc dan de pc waar je normaliter mee werkt. Stop de USB‐stick in je pc en start hem. Meestal kun je met F11 of F12 via het bootmenu kiezen voor de ingestoken USB‐ stick, soms moet je via het BIOS de pc configureren om via USB op te starten. Misschien gebruikt jouw pc een andere functietoets voor het bootmenu. Kijk hiervoor <sup>10</sup> een uitge‐ breid overzicht van diverse merken pc's.

Op mijn pc verschijnt in het bootmenu *'UEFI: EVTRAN V03S SLC 1.00, Partition 1'*.

In het onderstaande screenshot is de USB‐stick gemarkeerd.

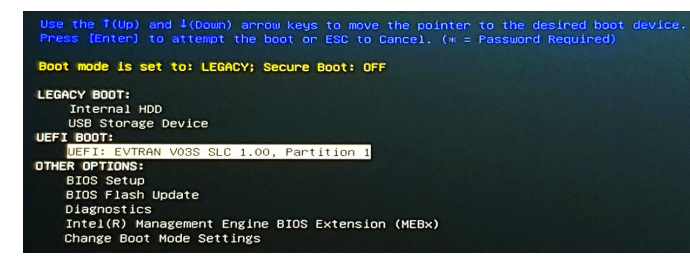

Als alle hindernissen genomen zijn heb je kunnen starten van een opstartbare USB‐stick en kom je terecht in het hoofdme‐ nu van 'Rescuezilla'.

Helaas ondersteunt Rescuezilla (nog) niet het maken van scr‐ eenshots. Als alternatief heb ik zelf screenshots gemaakt met een externe camera. Daardoor is de kwaliteit misschien minder maar maakt het artikel wel compleet.

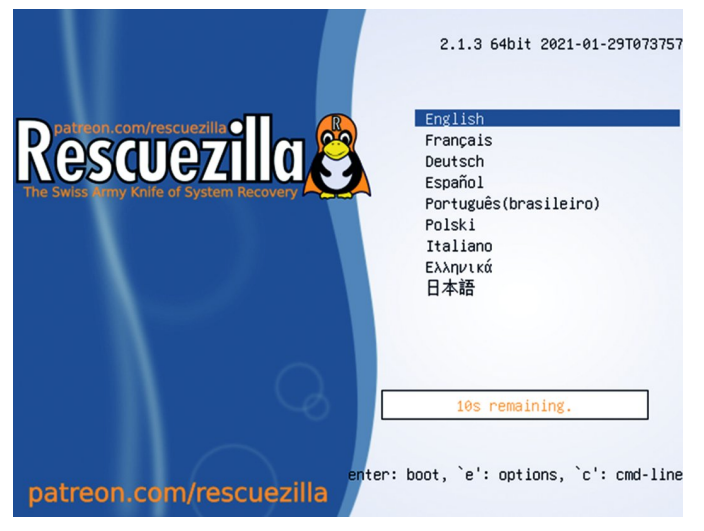

Wacht 10 seconden of maak een keuze voor de te gebruiken taal. Tevens een geschikt moment om de externe back‐up schijf aan te koppelen. Voor een interne schijf hoef je nu verder geen actie te ondernemen. Aansluitend kies je voor *'Rescuezilla'* en bevestig je met *'Enter'*. Vervolgens kom je in een scherm met drie keuzes terecht: *Backup, Restore* of

*Image Explorer*. Op Image Explorer kom ik verderop in het artikel terug.

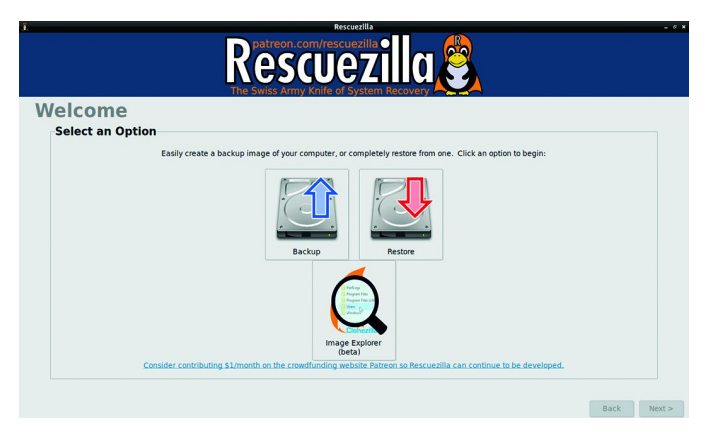

*Let wel:* je kunt (natuurlijk) geen back‐up maken op de sys‐ teemschijf die je wilt gaan back‐uppen.

Kies in het volgende scherm voor *'Backup'* en *'Next'*.Ver‐ volgens toont Rescuezilla je een overzicht van alle schijven. Meestal is de eerste schijf in het overzicht de systeemschijf.

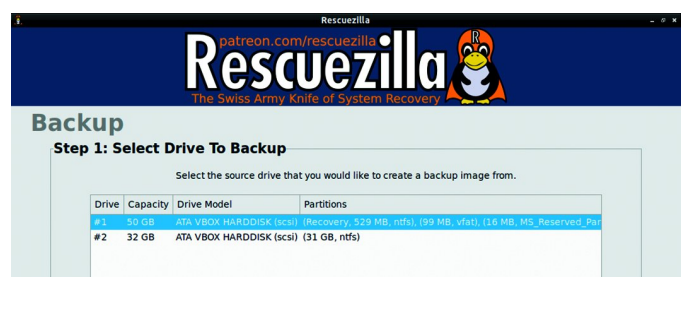

Controleer dit goed, meestal staat er een tekst bij als *'Re‐ served by system'*. Selecteer de schijf en klik op *'Next'*.

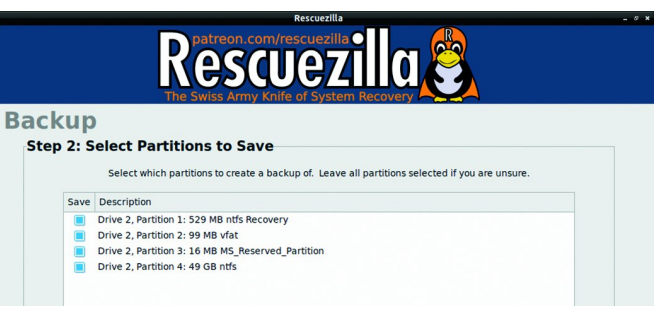

De systeemschijf heeft meerdere partities, meestal drie. In mijn geval zijn dat er ook drie. Merk op dat Rescuezilla alle partities al heeft gemarkeerd.

Dit laten we zo en klikken op *'Next'*.

Nu moeten we kiezen waar we de back‐up naar toe willen schrijven. Dit kan zijn naar een schijf rechtstreeks gekoppeld aan jouw pc of naar een netwerklocatie.

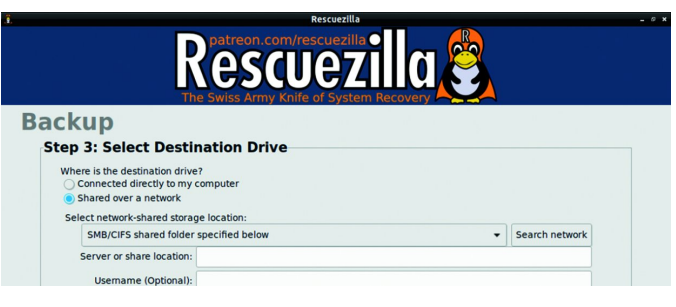

Ik heb na opstart een tweede USB‐schijf aangekoppeld om de back‐up naar toe te schrijven. Ik selecteer deze externe USB‐ schijf en bevestig met *'Next'*.

Rescuezilla biedt de mogelijkheid om een map naar keuze te gebruiken of er een aan te maken.

#### **SoftwareBus**

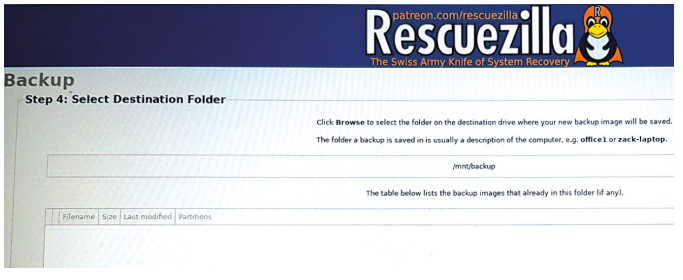

Ik accepteer de voorgestelde keuze en klik op *'Next'*. Vervolgens doet Rescuezilla een voorstel voor de naam van de back‐up.

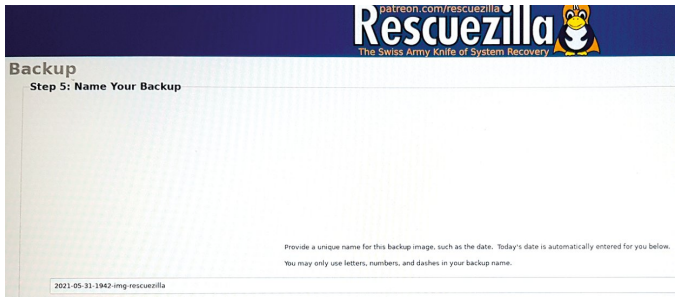

Maak een keuze en bevestig met *'Next'*.

In het volgende scherm vraagt Rescuezilla of je zeker bent van jouw backup‐configuratie. Zo ja, klik op *'Next'*.

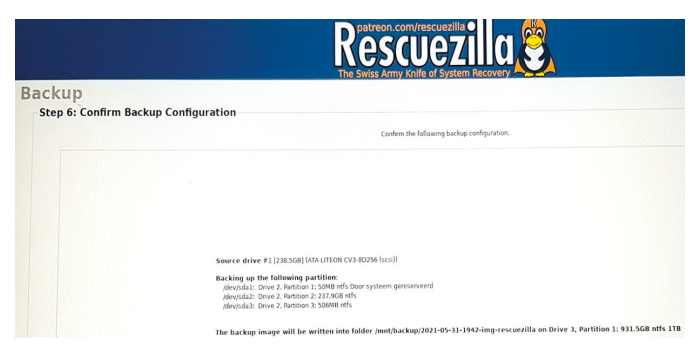

#### Rescuezilla start de back‐up.

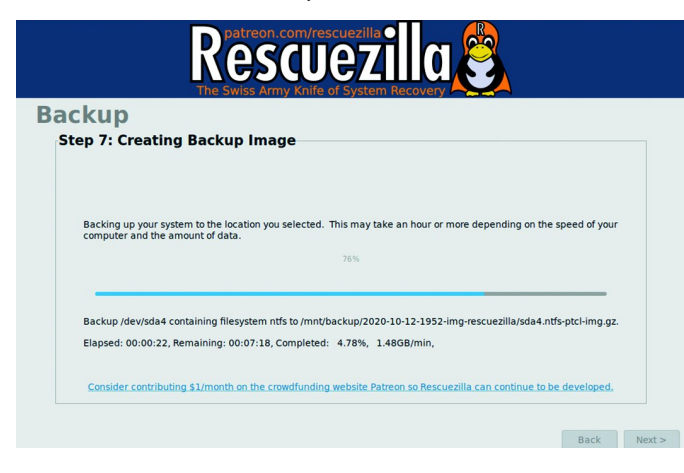

Als Rescuezilla klaar is toont Rescuezilla het resultaat.

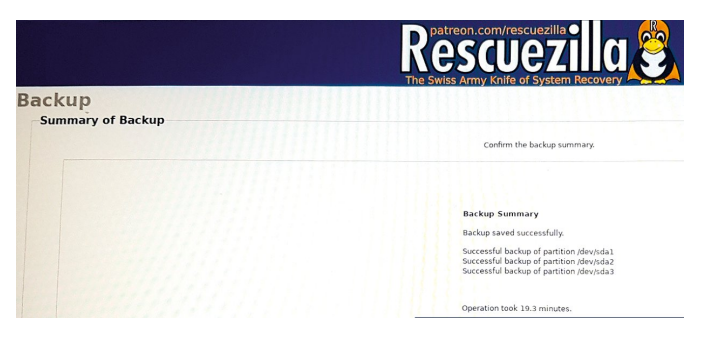

Het terugzetten van een back‐up gaat op een soortgelijke wijze, alleen kies je dan voor *'Restore'*. In Clonezilla gaan alle bovenstaande stappen via tekstmenu's. Clonezilla heeft veel meer opties. Dat betekent dus: je moet heel goed lezen. Je kunt je afvragen of je alle opties nodig hebt. Voor Clonezilla is er overigens een uitgebreid docu‐ ment beschikbaar met alle mogelijke opties. Maar tegen‐ woordig zijn we natuurlijk wel erg visueel ingesteld.

#### Image Explorer

Rescuezilla heeft een aardige optie die 'Ghost' vroeger ook had: een bestandsverkenner. Met de 'Image Explorer' heb je de mogelijkheid om door de back‐up te bladeren. Voor de een handig, voor de ander onnodig. Momenteel nog in bèta‐stadium.

#### Rescuezilla of Redo Rescue?

Redo Rescue<sup>11</sup> lijkt erg op Rescuezilla. Redo Rescue heeft tussen 2012 en 2020 qua ontwikkeling stil gelegen. De software is gebouwd op een distributie van Debian, terwijl Rescuezilla is gebouwd op een distributie van Ubuntu. De ontwikkeling van Rescuezilla lijkt actiever. Zo is inmiddels de software in meerdere talen beschikbaar. Er is nog geen Nederlandse versie, maar de Engelse versie is volgens mij door iedereen goed te gebruiken.

Beiden hebben de mogelijkheid om na het klonen terug te ke‐ ren op de desktop. Daar vind je o.a. ook 'GParted' 12 . Met dit stukje gereedschap kun je op een overzichtelijke manier een schijf partitioneren. Redo Rescue heeft geen gereedschap aan boord om images te bekijken zoals met Rescuezilla. Persoonlijk vind ik Redo Rescue er iets netter en strakker uit‐ zien. Maar compatibel zijn met Clonezilla vind ik belangrijker. Wel zou het prettig zijn om de mogelijkheid te hebben een image te maken dat teruggezet kan worden op een schijf die qua grootte ongelijk is aan het origineel. Clonezilla kan dat overigens wel, maar dat is wel even puzzelen, met enig risico...

#### Resumerend

Met een opstartbaar bestand en een USB‐stick hebben we een opstartbare USB‐stick gemaakt, voorzien van Rescuezilla. Met behulp van zo'n stick ben je nu in staat om een be‐ trouwbare back‐up te maken van de interne systeemschijf. Ook niet onbelangrijk: Rescuezilla is compatibel met Clonezilla. Een andere back‐up oplossing die velen zullen kennen is een back‐up op basis van een 'snapshot'. Voluit *'Volume Snapshot Service'* (VSS). Zo'n back‐up kan tijdens een werkend pc‐sys‐ teem gemaakt worden. Als je toegang hebt tot de back‐up‐ bestanden en de bijbehorende software, ben je in staat om deze terug te zetten. Windows 10 maakt ook gebruik van VSS voor het terugzetten van bestanden. Gebruik je andere (ex‐ terne) software, zorg er dan voor dat virussen, of in het algemeen Malware, een back‐up niet kunnen infiltreren!

#### Andere of nieuwe pc?

Tot slot zou ik nog een advies willen geven aan lezers die een nieuwe pc (gaan) kopen. Kreeg je vroeger een 'recovery cd' of 'recovery dvd' bij aanschaf, tegenwoordig worden pc's veelal voorzien van een 'recovery partitie'. Maar waarom zou je niet de kleine moeite nemen een *BMB* te maken direct na aanschaf van een nieuwe pc?

#### Een opstartbare USB‐stick smaakt naar meer?

Misschien denk je na het lezen van dit artikel: *'Zo'n opstart‐ bare USB‐stick is best wel interessant'*. Ik ben van plan in een komend artikel hier meer in detail over uit te wijden.

# 2021 3

## **Software**Bus

### **Links**

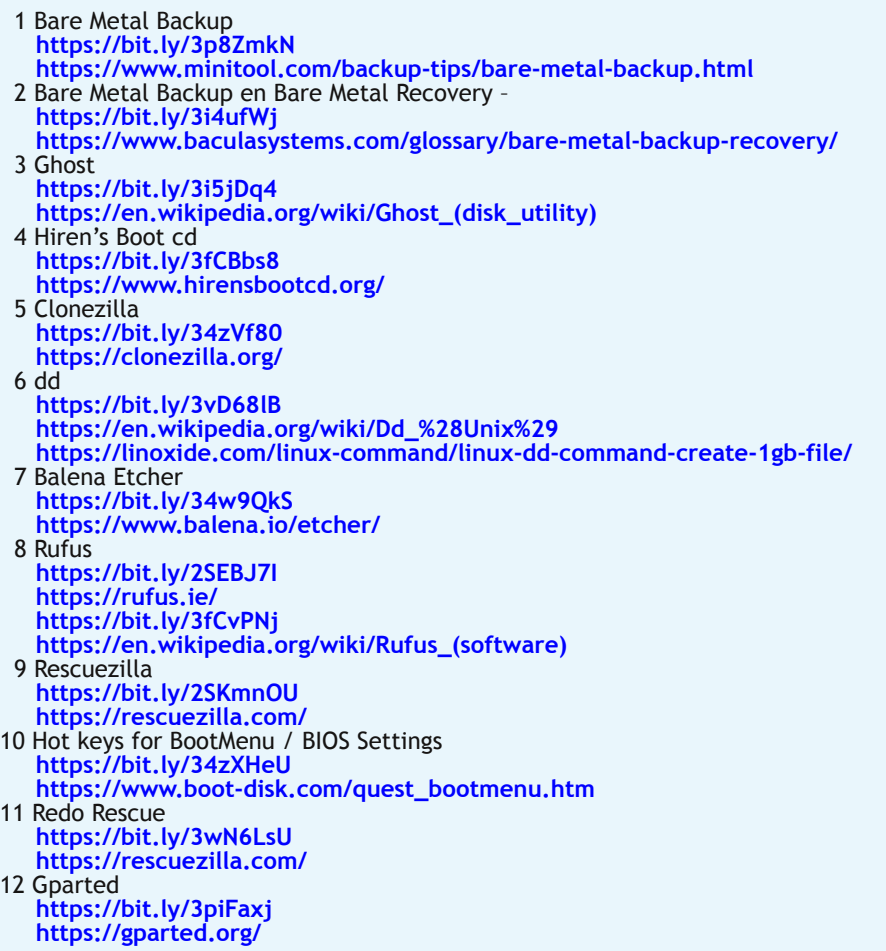